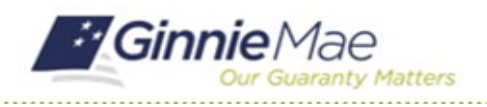

## Certify Insurance Review

GMC INSURANCE MODULE QUICK REFERENCE CARD

This Quick Reference Card provides an overview of the steps and instructions to complete the certification for an Insurance Policy Review and Deliver the review to Ginnie Mae as an Authorized Signer.

### **NAVIGATING TO GMC INSURANCE**

- 1. Navigate to MyGinnieMae [\(https://my.ginniemae.gov\)](https://my.ginniemae.gov/).
- 2. Login with your user credentials.

3. Select Ginnie Mae Central under the Applications section on the My Tools dropdown.

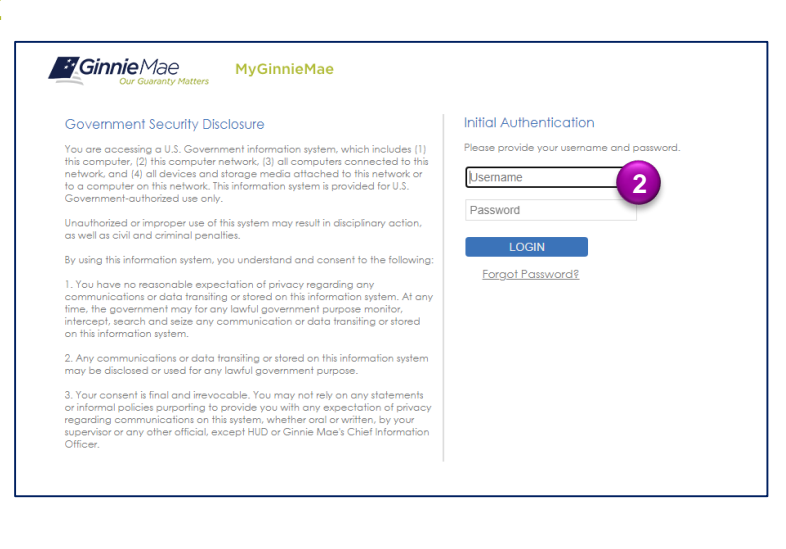

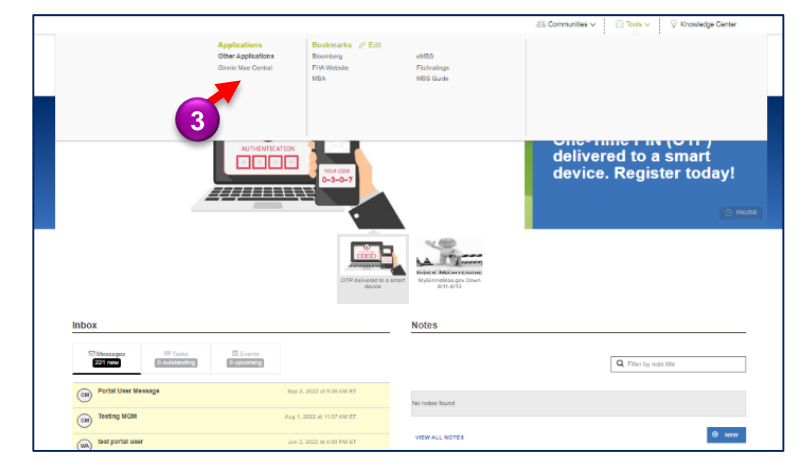

4. Select the Insurance module.

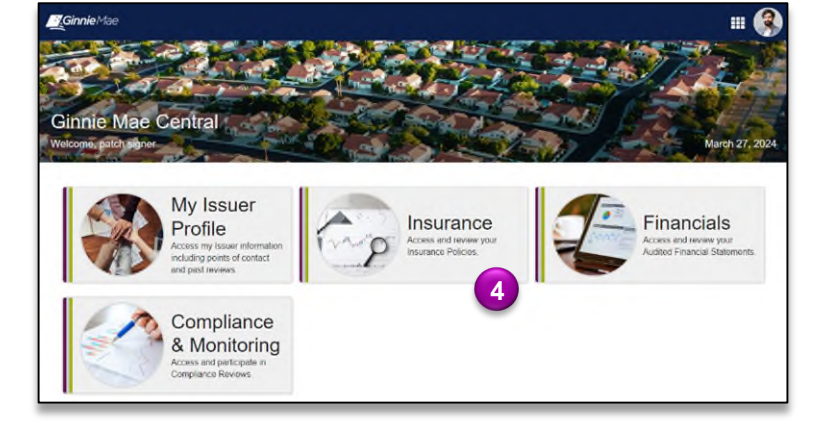

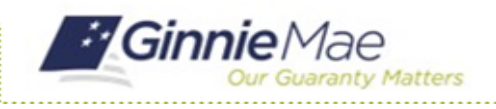

# Certify Insurance Review

GMC INSURANCE MODULE QUICK REFERENCE CARD

#### **CERTIFY INSURANCE SUBMISSION**

1. Select **Certify Insurance Submission** in the **Tasks** bar on the left-hand side of Insurance homepage.

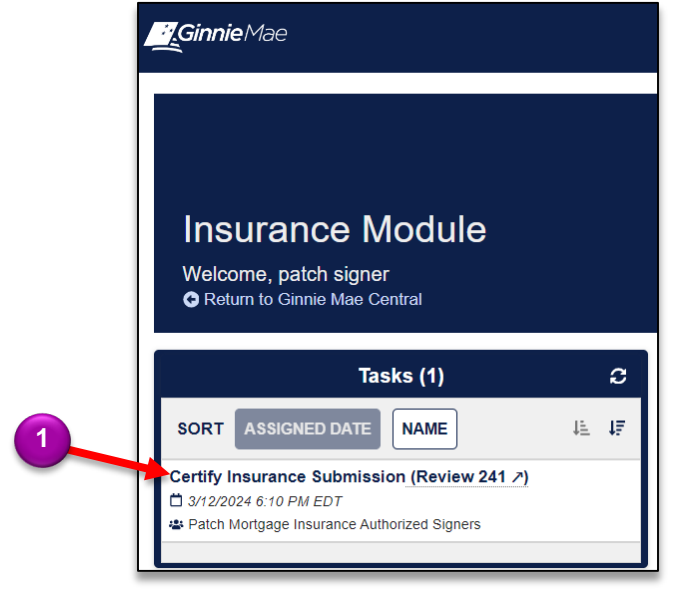

- 2. Select **Accept** to accept the task of certifying the insurance submission.
- 3. Click **Sign** to certify the insurance submission.
- 4. Click **Certify Submission** once signed and complete.
- 5. Click **Certify** to confirm and send to Ginnie Mae.

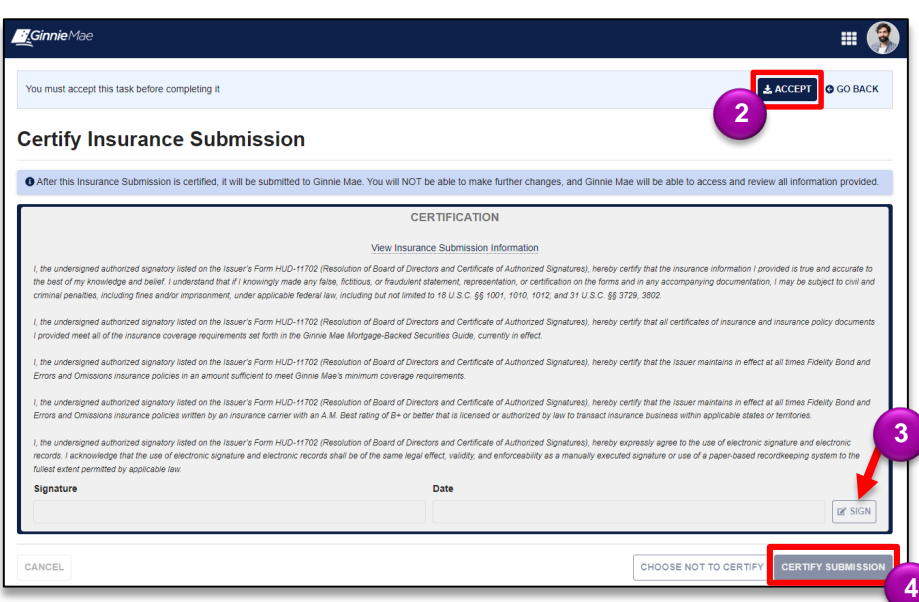

## **Certify Submission?** Are you sure you want to proceed with certification? Ginnie Mae will be able to access all provided information, and you will not be able to make any further changes. After proceeding you will need to authenticate via RSA Token SecurID to finalize certification. **BACK CERTIFY 5**

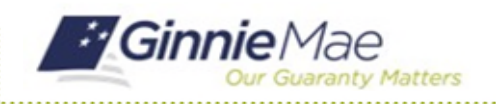

# Certify Insurance Review

GMC INSURANCE MODULE QUICK REFERENCE CARD

- 6. Follow the instructions beneath "Authentication with RSA SecurID" to Enter the SecureID Passcode.
- 7. Select **VALIDATE.**
- 8. Select **SUBMIT** to complete Authentication with RSA SecurID.

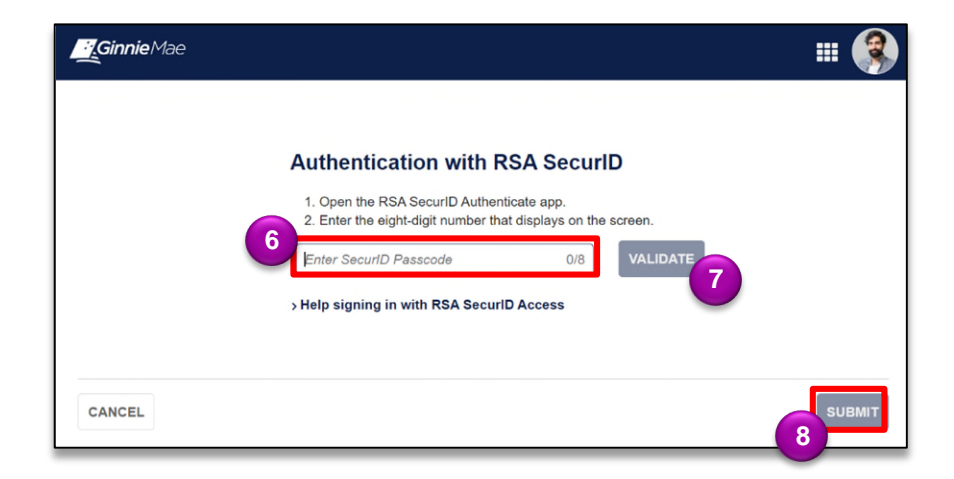